## White Labeling your MegaMeeting Enterprise Account

Your MegaMeeting Enterprise Account begins with standard MegaMeeting branding and is easily re-branded under your own label with a few simple steps. Below, we will cover the steps to complete a fully White Labeled account.

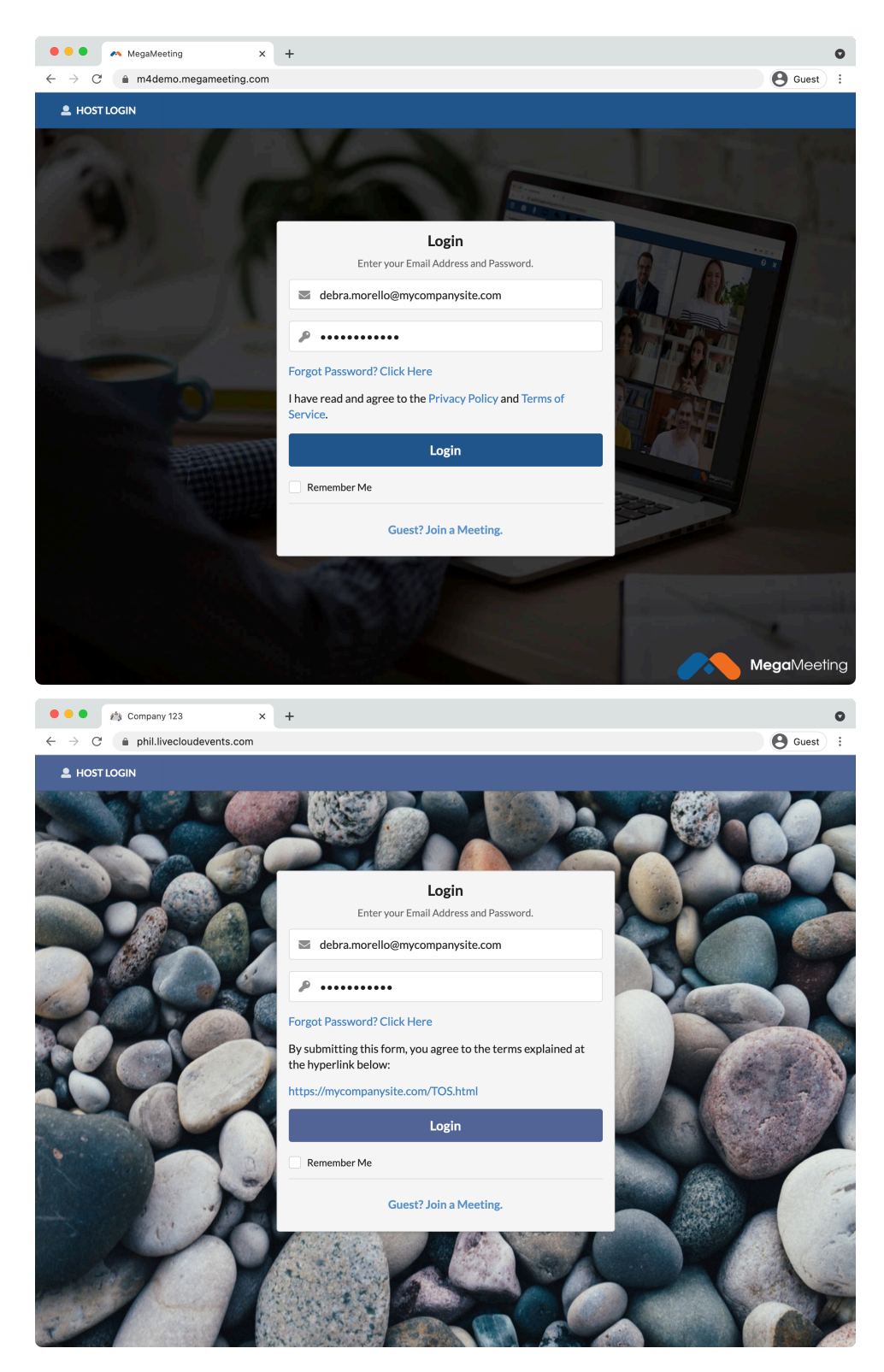

## 1. Custom Account Domain

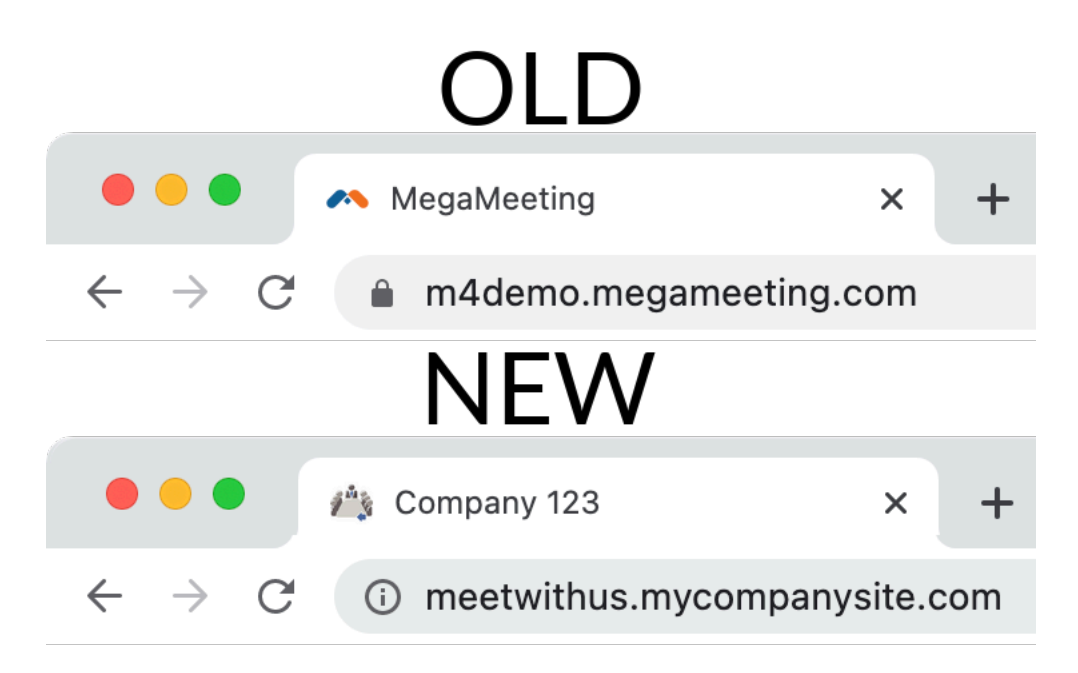

You can use your own domain name as the address for accessing your MegaMeeting account. This web address is where you and all of your users will access your account. By default, your account is assigned a generic website, e.g. "app-123456.megameeting.com" which will be replaced in this process by your website.

The first step is to choose a host name, which will be the first part of your website in the address bar. We recommend choosing something relevant such as "**meeting**.domain.com" or "meetwithus.domain.com". In this example, "meeting" and "meetwithus" are the host names and will be used in the following step.

Next, you will need to create a CNAME record in your DNS hosting provider. The CNAME needs to point to m4.megameeting.com which will point your host name at MegaMeeting servers. When creating your CNAME, enter "meeting" or whatever value you chose in the previous step to be the host.

Example CNAME instructions for Godaddy. Other DNS providers will be similar: [https://](https://www.godaddy.com/help/add-a-cname-record-19236) [www.godaddy.com/help/add-a-cname-record-19236](https://www.godaddy.com/help/add-a-cname-record-19236)

Once you have created the CNAME record, notify support@megameeting.com.

Please include your name, email address, and new account domain name.

Once we verify that the CNAME has been created, we will complete the change on the back end to convert your account domain to the new custom address.

## 2. Theme / Logo

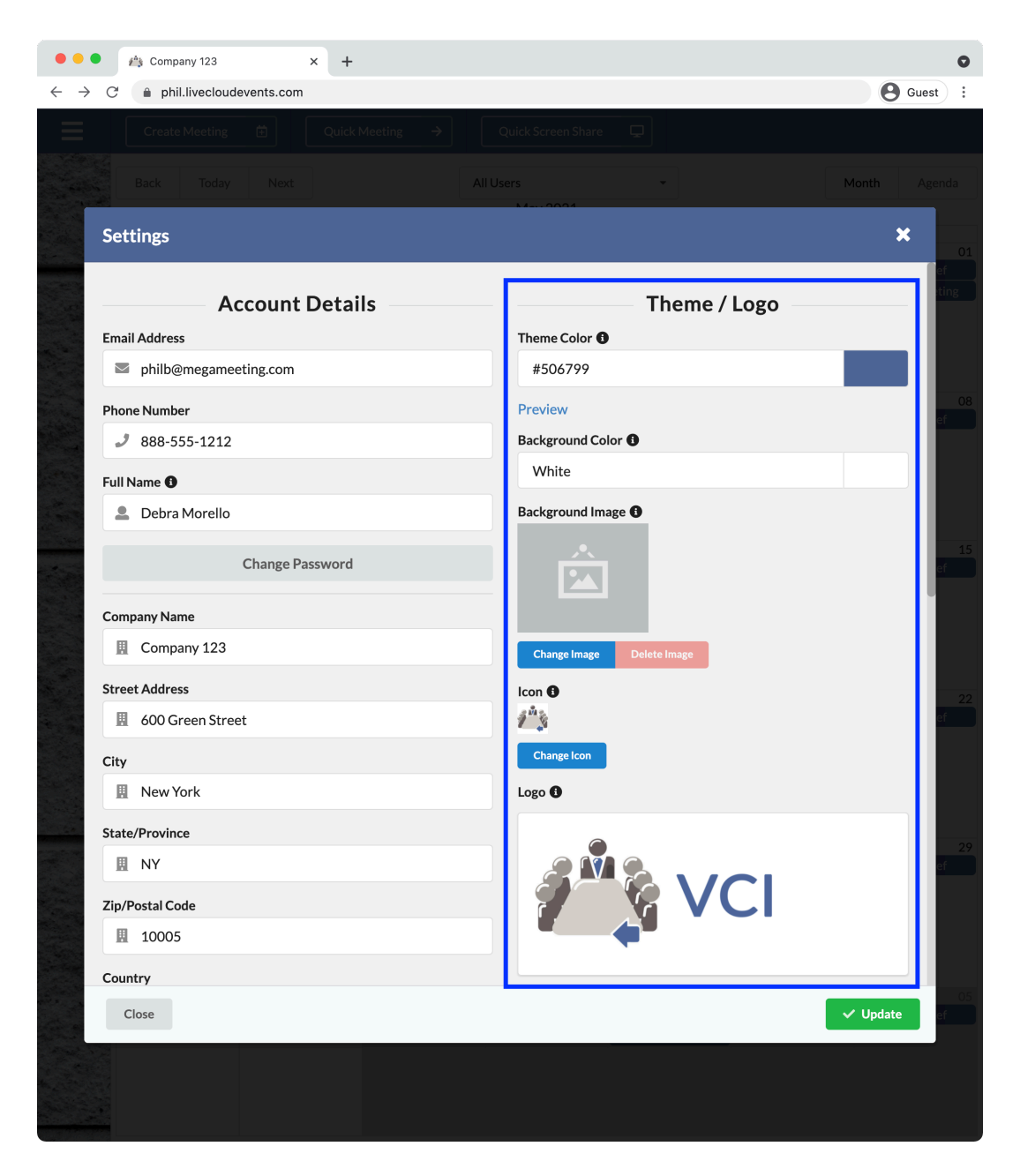

- **Theme Color**: Set the main theme color that is used across your account page, meetings, and in email invitations. Choose one of the available presets or enter your own Hex Code.
- **Background Color**: Choose a background color from the presets available. This color should contrast well with your logo.
- **Background Image**: A background image can be used in place of a background color.
	- Supported Files: PNG, JPG
- **Icon**: A background Your icon will appear as the favicon in your web browser and as a home screen icon when the app is installed.
	- Supported Files: ICO
- **Logo**: A picture or logo that shows up in the bottom right of your account and meeting pages.
	- Supported Files: PNG, JPEG, GIF
	- Recommended Size: 250 px.

## 3. Custom Options

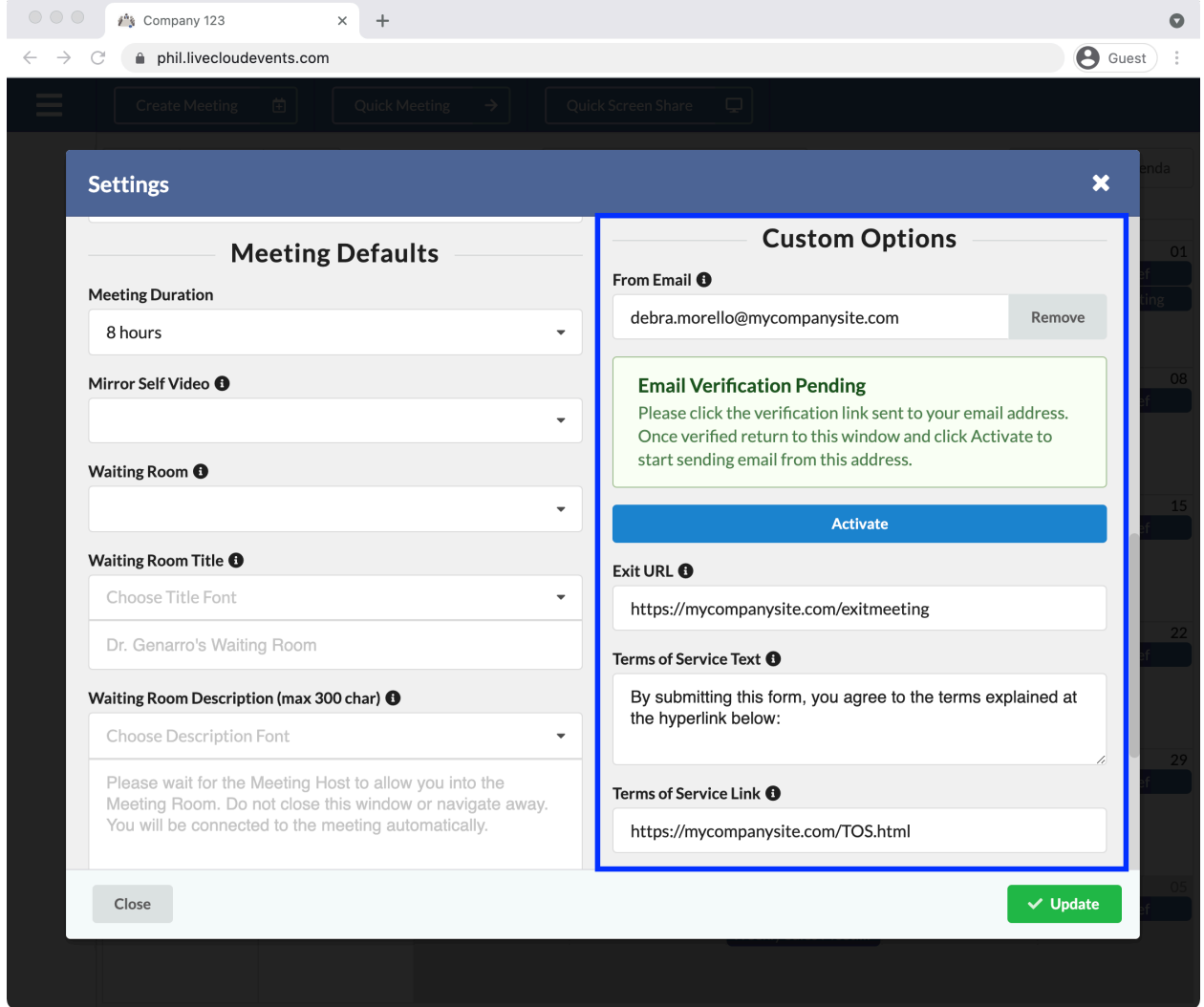

- **From Email**: Use any email address that you own as the "FROM" address for all emails sent by your account. This includes user activation emails, password resets, email invitations, etc.
	- Enter a valid email address and click Verify.
	- You will receive an email from Amazon Web Services containing a link to click to verify that you own the email address. Click the link included in this email.
		- Return to your Account Settings and click the Activate button.
- **Exit URL**: Define a custom exit page that guests will visit when exiting a meeting.
- **Terms of Service Text**: Under the terms of the MegaMeeting White Label Agreement, you are required to display a sufficient Terms of Service to users of your platform if you plan on replacing the default Terms of Service and Privacy Policy.
- **Terms of Service Link**: Optionally define an external link to your Terms of Service, which is displayed on the Login/Join page below the Terms of Service Text and only if custom Terms of Service text is applied.

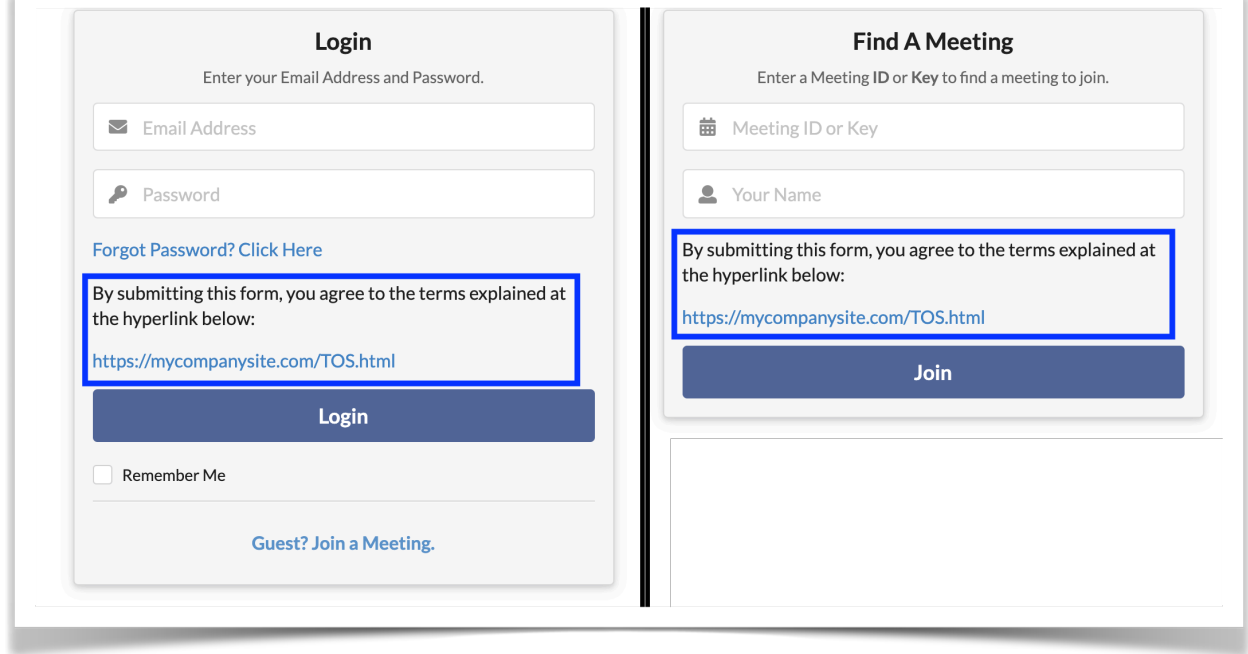